# **ODATALOGIC**

# **Memor™ X3 Mobile Computer Quick Start Guide**

# **THE PACKAGE**

The Memor X3 package includes the following items:

- 1 Memor X3 mobile computer
- 1 AC/DC power supply
- $-$  1 plug kit
- 1 standard Micro USB cable (laser and 2D Imager models only)
- 1 hand strap with stylus holder (laser and 2D Imager models only)
- 1 extensible stylus (laser and 2D Imager models only)
- 1 guitar pick + cord
- 1 Quick Start Guide
- 1 Safety and Regulatory Addendum
- 1 Wavelink Avalanche Insert
- 1 End User License Agreement (EULA) Sheet
- 1 Offices Address Addendum

# **THE TERMINAL**

*Before using the terminal, remember to remove the protective film covers in front of the display and of the Data Capture window.* 

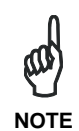

822001431

N) Data capture window\* O) DC charger connector P) Communication/charger connector (through cradle) Q) MicroUSB communication

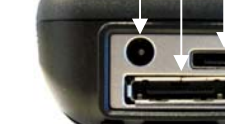

ENT

connector (through cable)

**KEYPADS** 

1. Cursor Keys 2. Scan Key 3. Yellow Modifier 4. Blue Modifier

**Special Function Icons** 

**ICON FUNCTION** 

After a blue modifier key press, it opens the Start

 $\frac{3}{4}$ 

menu.

17

n

п

After a blue modifier key press, it opens the file

- USB either directly or through the Single Dock
- RS232 either directly or through the Single Dock
- **Bluetooth®**

manager.

After a blue modifier key press, it switches ON/OFF the

display backlight.

After a blue modifier key press, it switches ON/OFF the

keyboard backlight.

After a blue modifier key press, it locks and unlocks the

keyboard.

After a blue modifier key press, it disables the touchscreen and allows the user to control the device through a joystick-driven cursor, with Memor X3 side

keys acting as left and right buttons

**GETTING STARTED** 

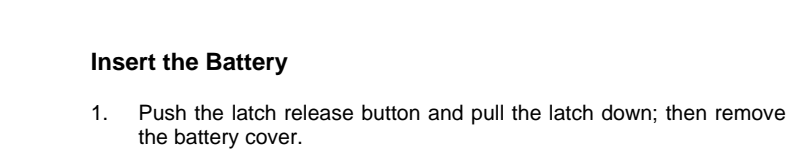

2. First insert the upper side (contacts), then the bottom side of the battery pack into the slot:

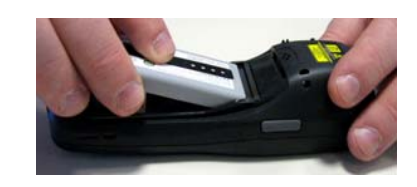

3. Reinsert the cover. First insert first the upper side and then press the latch release button and pull the latch down to insert the bottom. Push the knurled section of the latch upwards to close the cover:

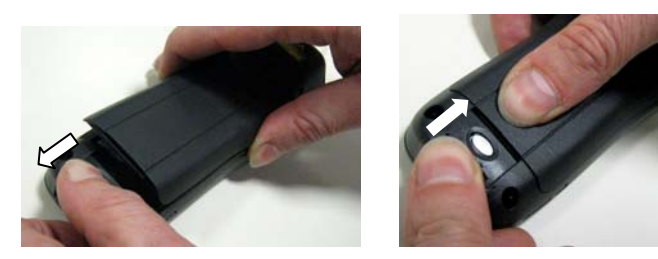

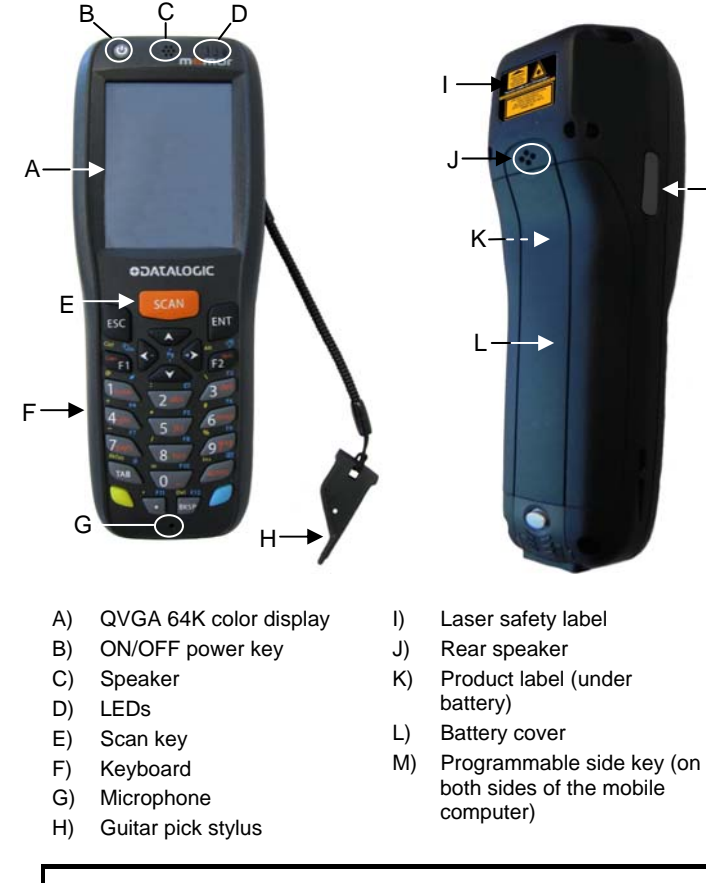

#### **Charge the Battery**

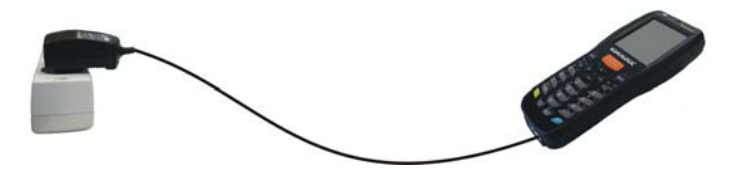

**With Power Supply** 

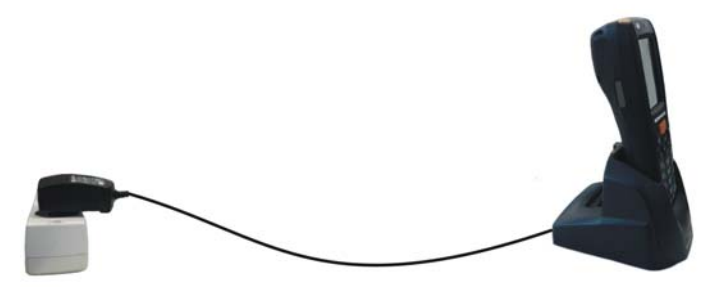

**With Single Cradle** 

*Do not use the Memor X3 until batteries are charged for minimum 4 hours.* 

![](_page_0_Picture_38.jpeg)

# **SYNCHRONISE YOUR DEVICE WITH THE PC**

#### **Set up Synchronisation using Windows Mobile® Device Center**

Windows Mobile® Device Center can be downloaded from Microsoft website www.microsoft.com. It is only compatible with Windows Vista and Windows 7; if you run Windows XP or earlier, you have to download Microsoft ActiveSync.

You can establish a connection to your Memor X3 through the following interfaces:

To establish a partnership between the Memor X3 and a host PC, start Windows Mobile® Device Center and follow the steps below:

- 1. Connect the Memor X3 to the host PC. Windows Mobile® Device Center configures itself and then opens.
- 2. On the license agreement screen, click Accept.
- 3. On the Windows Mobile® Device Center's Home screen, click Set up your device.
- 4. Select the information types that you want to synchronize, then click Next.
- 5. Enter a device name and click Set Up.

When you finish the setup wizard, Windows Mobile® Device Center synchronizes the mobile computer automatically. Microsoft® Office Outlook® emails and other information will appear on your device after synchronization.

#### **Communicate with Host**

![](_page_0_Figure_56.jpeg)

![](_page_0_Picture_20.jpeg)

2

1

ESC

M

![](_page_0_Picture_21.jpeg)

![](_page_0_Picture_28.jpeg)

#### **INSTALLING A MICROSD CARD**

- 1. Turn off the Memor X3.
- 2. Push the latch release button and pull the latch down (see section GETTING STARTED); then remove the cover and the battery pack:

![](_page_1_Picture_3.jpeg)

3. Open the microSD card slot by lifting up the locking plate:

![](_page_1_Picture_5.jpeg)

4. Shift the cardholder upwards and then pull it up:

![](_page_1_Picture_7.jpeg)

![](_page_1_Picture_8.jpeg)

5. Insert the microSD card with the written part upward:

![](_page_1_Picture_10.jpeg)

6. Lock the card into place by pushing the cardholder down and then shifting it downwards; push the locking plate down:

![](_page_1_Picture_12.jpeg)

7. Reinsert the battery cover (see section GETTING STARTED).

#### **SCANNING AND IMAGING**

#### **Laser Data Capture**

![](_page_1_Picture_16.jpeg)

![](_page_1_Picture_17.jpeg)

**2D Imager Data Capture** 

![](_page_1_Picture_19.jpeg)

![](_page_1_Picture_20.jpeg)

![](_page_1_Picture_21.jpeg)

**Relative Size and Location of Aiming System Pattern**

![](_page_1_Picture_23.jpeg)

#### **Linear Imager Data Capture**

![](_page_1_Picture_25.jpeg)

![](_page_1_Picture_26.jpeg)

#### **Scanning with a Memor X3 Linear Imager**

When beams reflect directly back into the scanner from the bar code, they can "blind" the scanner and make decoding difficult.

To avoid this, don't keep the terminal perpendicular to the barcode: moving it of a small angle of  $\pm 2^{\circ}$  is usually enough to enable proper reading. But don't scan at too oblique an angle either: keep the scanner within an angle of  $\pm 30^\circ$  from the perpendicular to the barcode in order to guarantee effective scanning.

- Manuals for the latest versions of user manuals and product guides.
- **Software & Utilities** for the latest firmware release for your product. You can also click on the following link for direct access to this section: www.datalogic.com/products\_updates.
- **Service Program** for warranty extensions and maintenance agreements.
- **Repair Centers** for a list of authorised repair centers.
- **Technical Support Automatic Data Capture** email form to contact our technical support

#### **Side Views**

### **REFERENCE DOCUMENTATION**

For further information regarding Memor X3 refer to the SDK Help online and to the Memor X3 User's Manual.

For information regarding safety and regulatory refer to the Safety and Regulatory Addendum or to the dedicated section of the Memor X3 User's Manual.

# **SERVICE AND SUPPORT**

Datalogic provides several services as well as technical support through its website.

Please check our website at www.datalogic.com under "Support & Services", then "Automatic Data Capture", and click on the links indicated for further information including:

#### **- Downloads**

#### **WARRANTY TERMS AND CONDITIONS**

The warranty period is 1 year for the device and 90 days for consumables (e.g. battery, power supply, cable etc.) from date of purchase at our company.

![](_page_1_Picture_47.jpeg)

©2013-2014 Datalogic ADC S.r.l. • ALL RIGHTS RESERVED. • Protected to the fullest extent under U.S. and international laws. • Copying, or altering of this document is prohibited without express written consent from Datalogic ADC S.r.l.

Datalogic and the Datalogic logo are registered trademarks of Datalogic S.p.A. in many countries, including the U.S.A. and the E.U.

Memor and the Memor logo are trademarks of Datalogic ADC S.r.l. All other brand and product names mentioned herein are for identification purposes only and may be trademarks or registered trademarks of their respective owners.

![](_page_1_Figure_31.jpeg)

-------------------

Tilt Bar Code At Slight Angle (Up to 30°)